# Exploring the Diameter and Approximate **Circumference of a Circle**

◈

÷

### ACTIVITY OVERVIEW:

### In this activity we will

- Draw a circle
- Measure the diameter of the circle

**Total Time: 30 minutes**

- Measure the circumference of the circle
- Calculate the ratio of the circumference to the diameter

**1** 

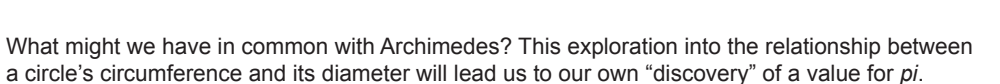

**NCTM Geometry Standard:** Analyze characteristics and properties of 2- and 3-dimensional geometric shapes and develop mathematical arguments about geometric relationships.

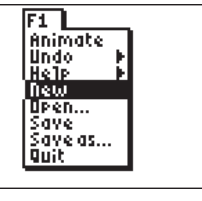

⊕

Press [APPS]. Move down to the CabriJr APP and press **ENTER**. Press **ENTER**, or any key, to begin using the application. Press  $\boxed{Y}$  for the F1 menu and select **New**. (If asked to **Save changes?** press  $\lceil \cdot \rceil$  ENTER] to choose "No.")

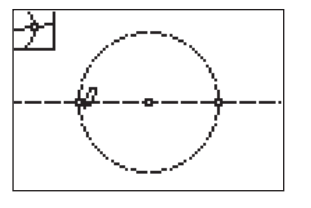

16.34

5.20

**4** 

Press **WINDOW** for F2 and move to **Point**. Move to the right and down to select **Intersection**. Press **ENTER** Move the pencil until both the line and the circle are flashing. Press **ENTER** to mark the point which is the intersection of the circle and the line. Now we have two points on the circle which are the endpoints of a diameter.

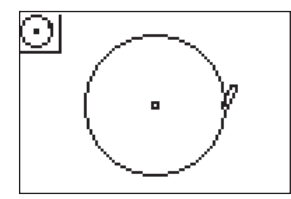

### **2**

Press **WINDOW** for the F2 menu, move down to Circle, and press **ENTER**. Press **ENTER** to mark the center of the circle, then move the pencil to indicate the length of the radius, and press **ENTER** to complete the circle.

**3** 

Draw a line through the two points which determined the circle. To do this, press **WINDOW** for the F2 menu, move to Line, then press **ENTER**. Move the pencil until the point on the circle is flashing, and press **ENTER**. Now move the pencil until the center of the circle is flashing, and press **ENTER**. Press CLEAR) to exit the line drawing tool.

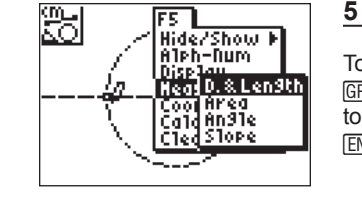

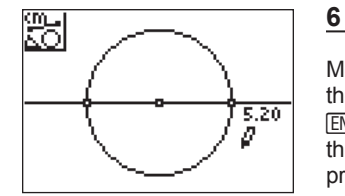

## To measure the circle's diameter, press **GRAPH** for F5 and move down and right

to select **Measure, D. & Length**. Press ENTER.

Move the pencil until one endpoint of the diameter is flashing then press **ENTER**. Move to the other endpoint of the diameter and when it is flashing, press  $\boxed{\text{ENTER}}$ . Press  $\boxed{+}$  to see the measurement rounded to hundredths. The *hand* is active so you can move the measurement to a convenient location then press **ENTER**.

Getting Started with Geometry • cabrijr.com Texas Instruments Incorporated 21

⊕

# Exploring the Diameter and Circumference of a Circle

⊕

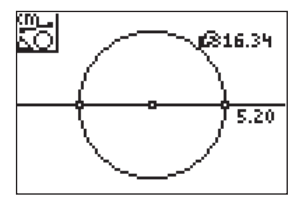

The **Measurement** tool is still active so now you can find the circumference of the circle. Move the pencil until the circle is flashing. Press **ENTER** then  $+$  to see the circumference rounded to hundredths. Move the *hand* until the measurement is in a convenient location. Press [ENTER]. Press [CLEAR] to turn off the measurement tool.

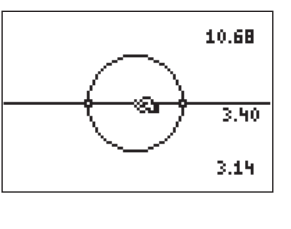

## **9**

To explore this relationship with other circles, press CLEAR to turn off the **Calculate** tool. Move the arrow until the point which defined the circle's radius or its center is flashing. Press a to activate the *hand*. Grab the point and move it to change the size of the circle.

To confirm that the ratio is still 3.14, repeat the **Calculate** procedure. (It is actually being recalculated each time the circle changes, but it is impossible to tell this since the number is unchanging.)

# 회 16.34  $5.20$  $\mathbb{R}^{3,44}$

⊕

## **8**

**7** 

Press GRAPH] for F5 and move down to **Calculate**. Press **ENTER**. Move the arrow until the circumference measurement shows a flashing underline and press  $ENTER$  then  $\div$ . Move the arrow until the diameter measurement has a flashing underline and press **ENTER** again. The number displayed is the ratio of the circle's circumference to its diameter.

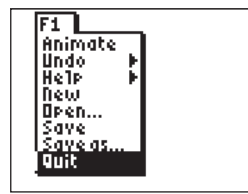

### **10**

To exit the APP, press  $[*Y*$  for the F1 menu. Move to **Quit**, then press **ENTER**. (Or you can press  $[2nd]$   $[MODE]$  for  $[QUIT]$ .)

⊕